## eRefund Setup

Only Students can set up eRefund profiles, Authorized Users are unable to do so. Students login in to <u>myPugetSound</u>, select Student Finances then Bill + Payment. Once in Bill + Payment:

Click on Electronic Refunds in the sidebar under My Profile Setup

| UNIVERSITY OF AND                                                                                                    | Logout 🕩                                                              |                                          |                    |
|----------------------------------------------------------------------------------------------------|-----------------------------------------------------------------------|------------------------------------------|--------------------|
| 👚 My Account Make Payment                                                                                                    | Payment Plans Deposits Refunds Help                                   |                                          |                    |
| Announcement                                                                                                    | Student Account                                                       | ID: xxx4968                              | My Profile Setup   |
| Fall Semester Billing<br>Available July 1st!<br>Understanding the Balance                                                                                          | Balance<br>Estimated Financial Aid<br>Balance Including Estimated Aid | \$25,944.00<br>\$18,600.00<br>\$7,344.00 | Authorized Users   |
| displayed on your student account:<br><b>Payment Required</b> when balance                                                                                         | Payment Plans                                                         |                                          | My Payment Profile |
| is positive <b>\$1,779.40</b> .<br><i>NO Payment Required</i> when<br>balance is negative <b>-\$1,779.40</b> .                                                     | Fall 2017 Payment Plan<br>Charges Not Included in Plan                | \$16,644.00<br>\$0.00                    | Electronic Refunds |
| Having problems<br>accessing resources in<br>Bill + Payment?                                                                                                    | Make Payment View Activity                                            |                                          | Notifications      |
| Please try the following potential solutions                                                                                                    | Statements                                                            |                                          |                    |
| 1. Clear Internet Browser<br>History                                                                                                    | Your latest eBill Statement<br>Statement (5/11/17)\$25.00             | View                                     |                    |
| <ul> <li>If you are using<br/>Chrome, Firefox or<br/>Internet Explorer the<br/>easiest way to do this is<br/>with the keyboard<br/>shortcut Ctrl-Shift-</li> </ul> | Your latest 1098-T Tax statement<br>2015 1098-T Statement             | View                                     |                    |
| Delete<br>2. Try using a different Browser<br>o Bill + Payment works<br>best when using<br>Chrome or Firefox<br>3. Allow Pop-ups by disabling<br>Pop-up Blocker    |                                                                       |                                          |                    |

If you have tried these steps and continue to have problems please contact us

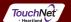

©1997 - 2017 TouchNet Information Systems, Inc. All rights reserved. | TouchNet Privacy Policy

## • Select Set up Account

| UNIVERSITY of MAN |                                                                                                    | Logout 🗭   |  |
|-------------------|----------------------------------------------------------------------------------------------------|------------|--|
| 슈 My Account N    | Make Payment Payment Plans Deposits Refunds Help                                                                                                    | My Profile |  |
| Refunds           |                                                                                                    |            |  |
| <u> 967</u>       | eRefunds puts money in your accountFAST!<br>No more trips to the bank or waiting for a paper check.<br>#######THIS IS A TEST ENVIRONMENT AND CAN BE CHANGED UNDER eREFUNDS/EREFUNDS CONFIGURATION#####<br>Direct Deposit is the secure and convenient way to get your refund.<br>Set Up Account |            |  |

Direct Deposit Bank Account

| Account Description                                          | Actions        |
|--------------------------------------------------------------|----------------|
| Your direct deposit account for refunds has not been set up. | Set Up Account |

Refund History for Jolie Libert

You have no past refunds.

• Either select a Saved Payment method or Set up a new account to receive Refunds

| Set Up Refund Account                                                                       |  |
|---------------------------------------------------------------------------------------------|--|
| Would you like to use an existing account or set up a new account?<br>© Savings - xxxxx6553 |  |
| <ul> <li>payment acct - xxxxx5473</li> <li>Daddy Warbucks - xxxxx4321</li> </ul>            |  |
| © Set up a new account.                                                                     |  |
| Continue Cancel                                                                             |  |

• If you choose to set up a new account, enter account information and click continue

| Set Up Refund Account                             |                                                                                                    |  |
|---------------------------------------------------|----------------------------------------------------------------------------------------------------|--|
| Account Information<br>Indicates required fields  |                                                                                                    |  |
|                                                   | other accounts, such as corporate account numbers, credit cards, home equity, or traveler's checks.<br>Bebit card numbers. Instead, enter the complete routing number and bank account number as found on |  |
| *Account type:                                    | Select account type                                                                                                    |  |
| *Routing number:<br>(View example)                |                                                                                                    |  |
| *Bank account number:                             |                                                                                                    |  |
| *Confirm account number:                          |                                                                                                    |  |
| *Name on account:                                 |                                                                                                    |  |
| *Save payment method as:<br>(example My Checking) |                                                                                                    |  |
| Continue                                          |                                                                                                    |  |

• A confirmation message should display at the top of the Refunds home page indicating the refund account has been saved.

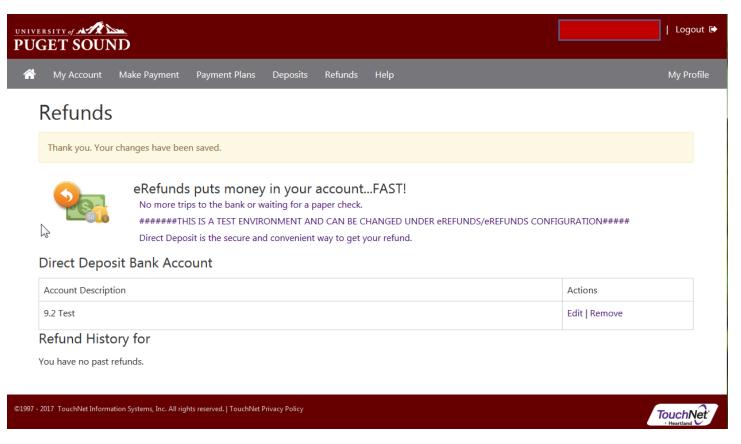